## **Navigate - Upload a Student List**

*Navigate allows you to easily upload your preferred student lists through a CSV file.* 

- 1. To create a list of students in Excel:
	- o Ensure that one column in the Excel spreadsheet contains E Numbers. For ease later, title this column 'E Number.'
	- o Adjust the column width so that the entire E Number is visible.
	- $\circ$  Ensure that there are no blank cells in the E Number column.
	- o Ensure that the Excel spreadsheet is saved as a *CSV (Comma delimited)* file type.
		- In Excel: click *File* > click *Save As* > choose the file location to save > enter a *File name* > from the drop-down menu under *Save as Type* choose *CSV (Comma delimited)* > Click *Save*

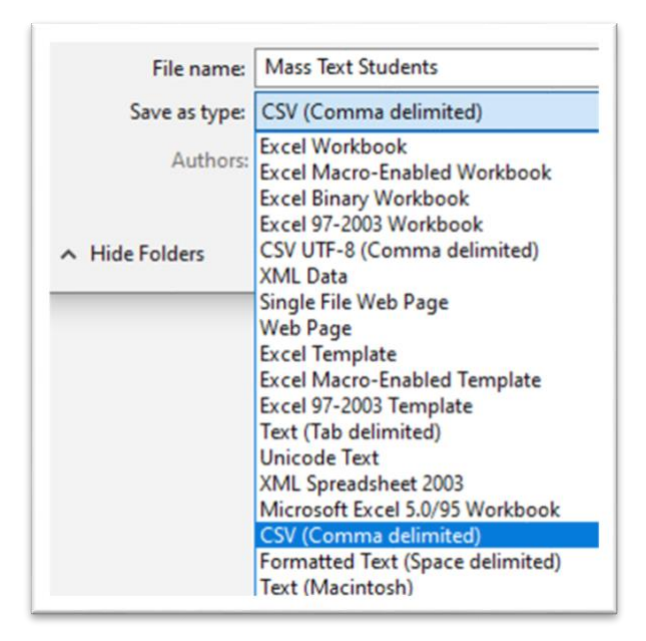

- 2. To upload the list of students to Navigate:
	- o Click the *Lists and Searches* icon from the left navigation
	- o Under the *Student Lists* box, click *Actions* and choose *Upload Student List* from the drop-down menu.
	- o Under *Choose a list to add these students to*, click the drop-down box and choose *New Student List*. Type a name for the student list that is descriptive and memorable – you may need to select it from a menu of Student Lists later. Click *Confirm*.
	- o Click *Choose File*. Select the CVS (Comma Delimited) Excel file you created in step 1. Click *Click to upload the file*.
	- $\circ$  In the drop-down menu, select the title of the column which contains E Numbers in the Excel spreadsheet. Click *Save*.
	- o A *Success!* message will appear.

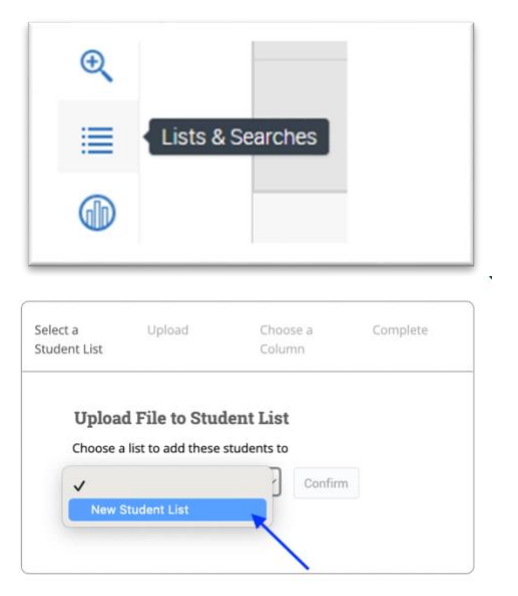

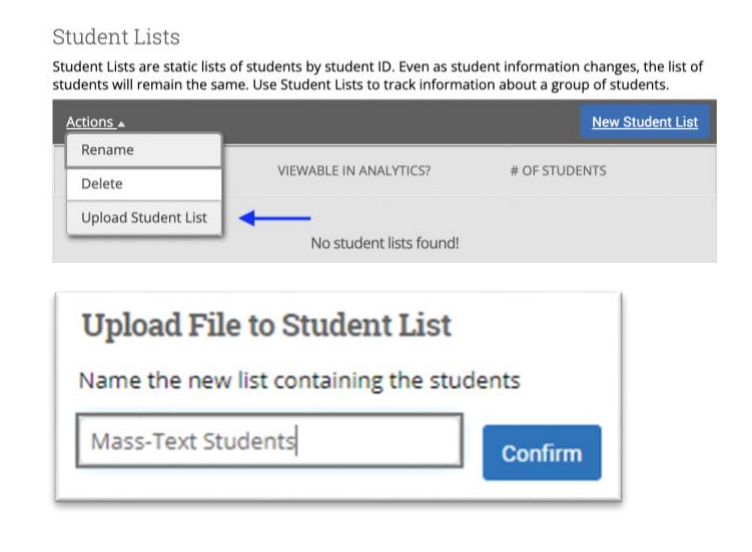

## 3. Access the Student List

- $\circ$  Click the *Lists and Searches*  $\equiv$  icon from the left navigation
- o Within the *Student Lists* box, click the name of the list to manipulate

## My Saved Items

## **Student Lists**

Student Lists are static lists of students by student ID. Even as student information changes, the list of students will remain the same. Use Student Lists to track information about a group of students.

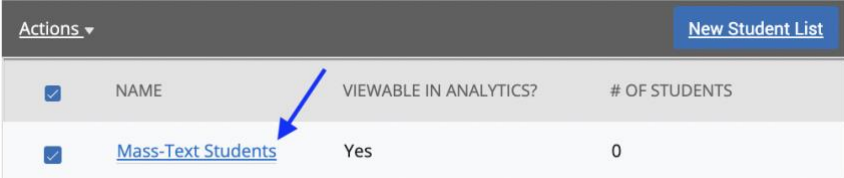